## Invoices

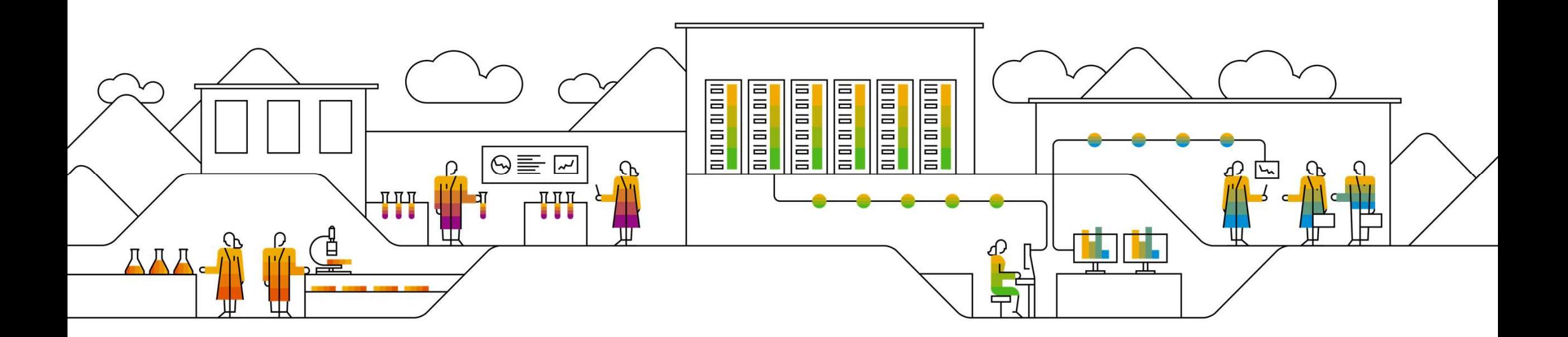

## Invoice Practices

#### Before You Begin Invoicing: Customer Invoice Rules

1

These rules determine what you can enter when you create invoices.

- 1. Click Account Settings>Setting> Setting> Customer Relationships.
- 2. A list of your Customers **is displayed. Click the Communist Communist Communist Communist Communist Communist Communist Communist Communist Communist Communist Communist Communist Communist Communist Communist Communist Communist Communist Communi** name of your customer (Nanyang **Technological University).**<br>3. Scroll down to the
- Invoice Setup section and view the General Invoice Rules.

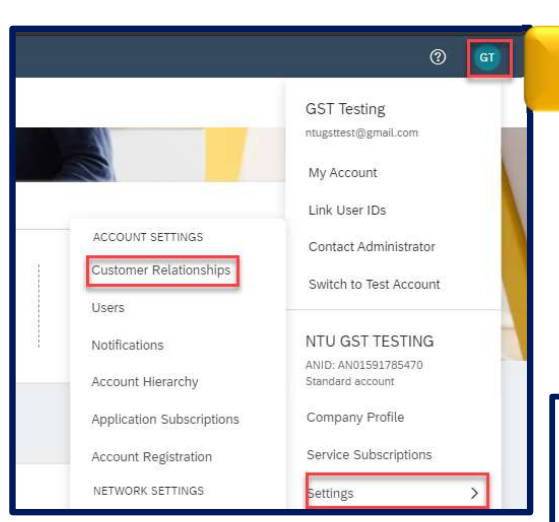

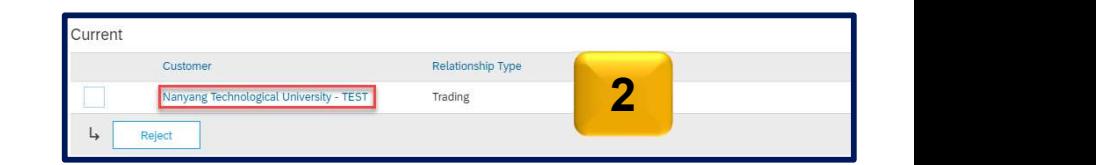

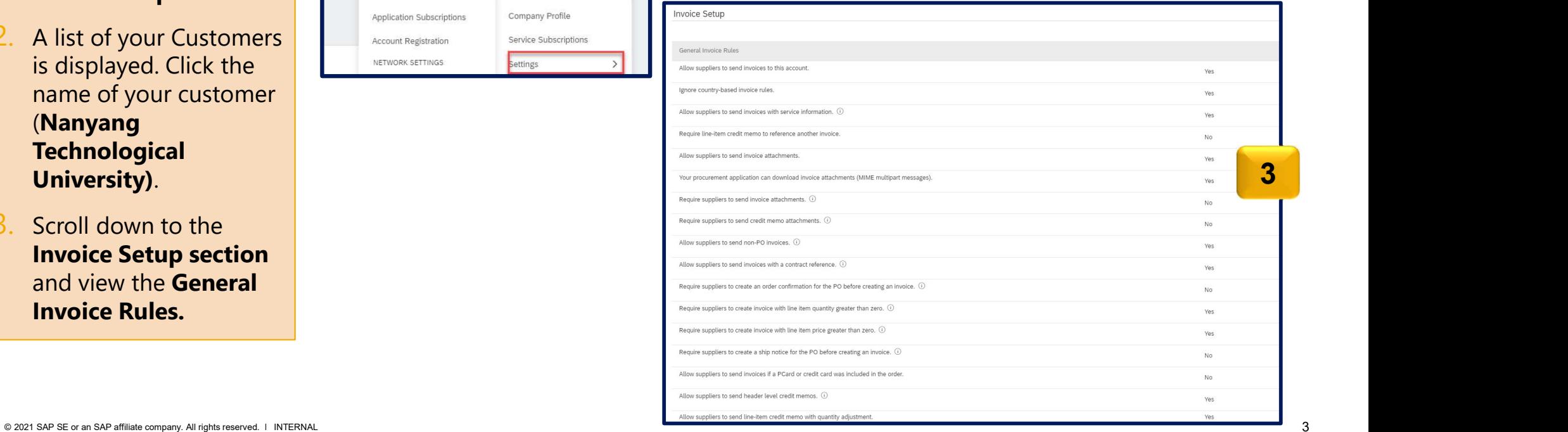

### Before You Begin…

# NTU specific tasks

Before creating an invoice:

- Mark your account as a GST Supplier or a non-GST Supplier in the company profile.
- For GST Supplier, please set up your legal profile.
- Goods Receipt is a prerequisite to invoice a Material PO.
- To access Create Invoice button, go to your Email containing the PO number and click "Process Order"

## Create Invoice – Against Material PO

**PO Flip Invoice – Against Material PO**<br>
When you click "Process Order" when receiving a Purchase Order, the "Create Invoice" button will I<br>
Decause you are required to submit only after the customer confirms the Goods Rec When you click "Process Order" when receiving a Purchase Order, the "Create Invoice" button will be greyed out. This is because you are required to submit only after the customer confirms the Goods Receipt for the particular Purchase Order. Once the Goods Receipt is confirmed, the status of the Order will be changed to "**Received or Partially Received**' and then **the**n the "Create Invoice" button will be highlighted.

**Note**: You can only invoice quantity that has Goods Receipt. You will be receiving an email for the GR notification assuming  $\blacksquare$ that you set this up on your company profile notification. If you haven't set it up go to **Company Settings** under **Notification** section then Network Tab, Receipt section.

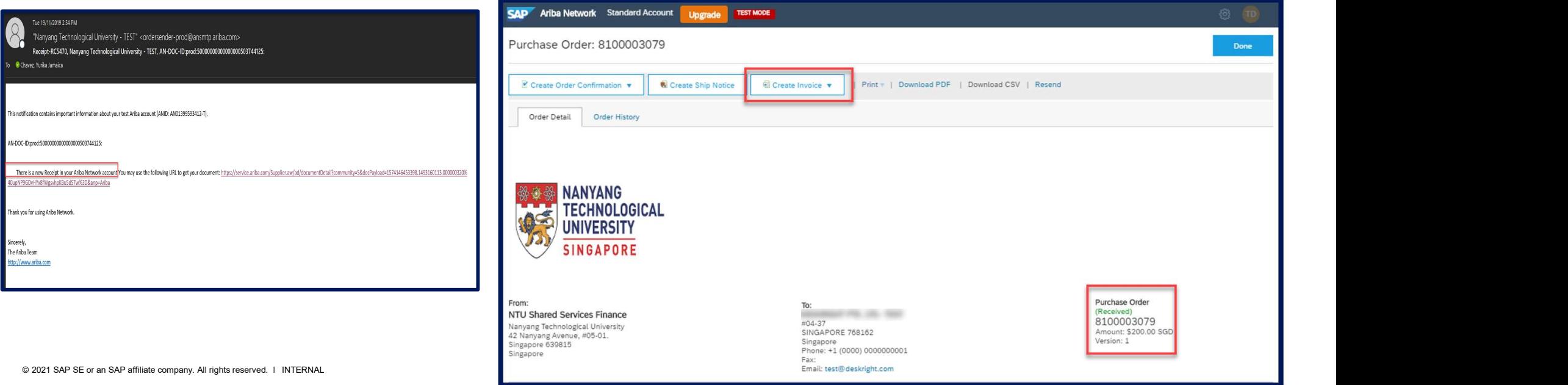

#### To create an Invoice:

- 1. Access the email containing the PO and click the **Process order** button.
- 2. Login to your account and view the details of the PO.
- 

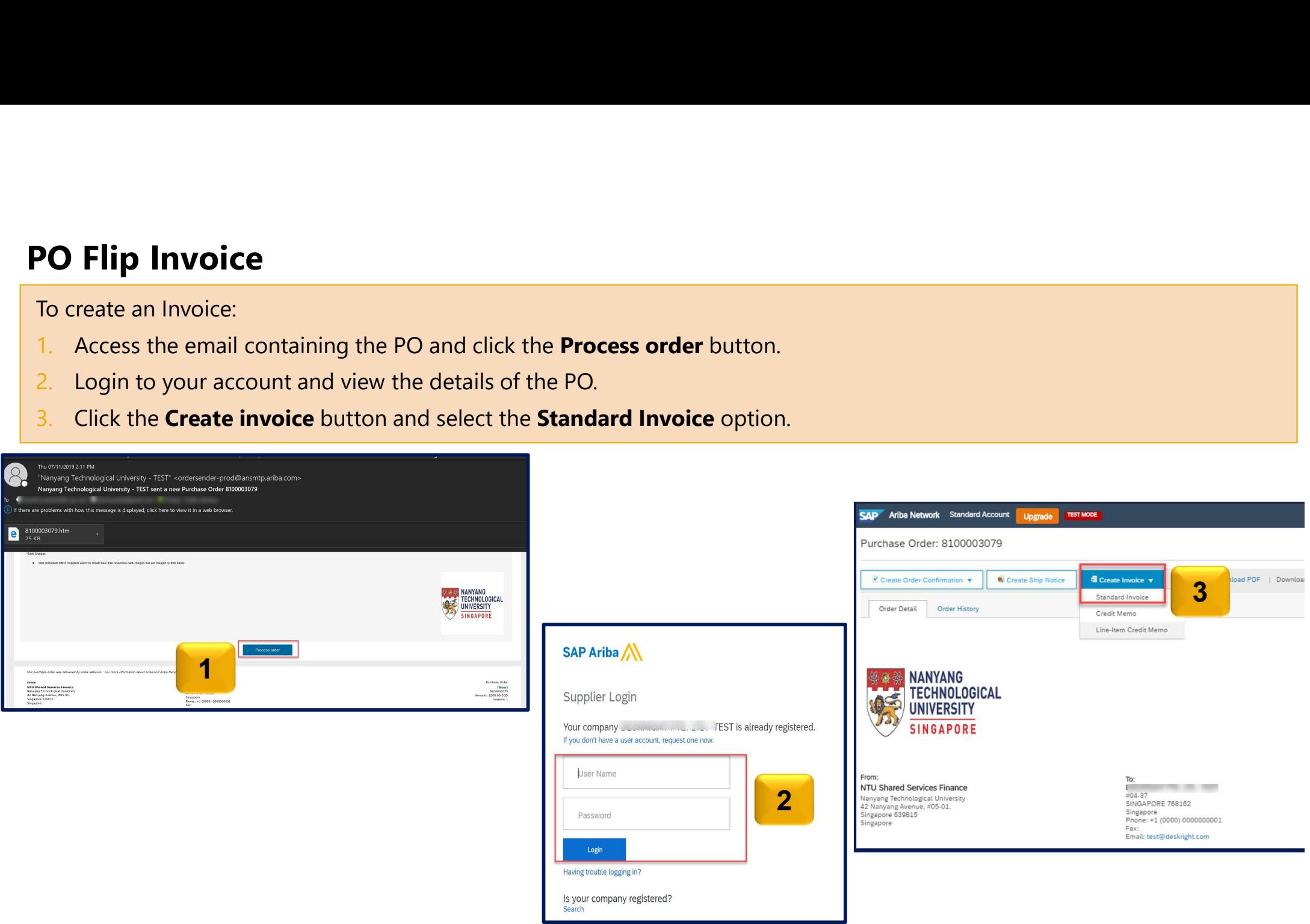

To create an Invoice:

- 4. Populate all the items with \* (asterisk) as these are mandatory fields.
- 5. Select Header Level Shipping
- 6. On the additional fields, you have the option to select the supplier address from the drop down. This is applicable to those supplier with multiple company address.
- **7. Supplier VAT/TAX ID** is automatically populated **Theory in the UP**

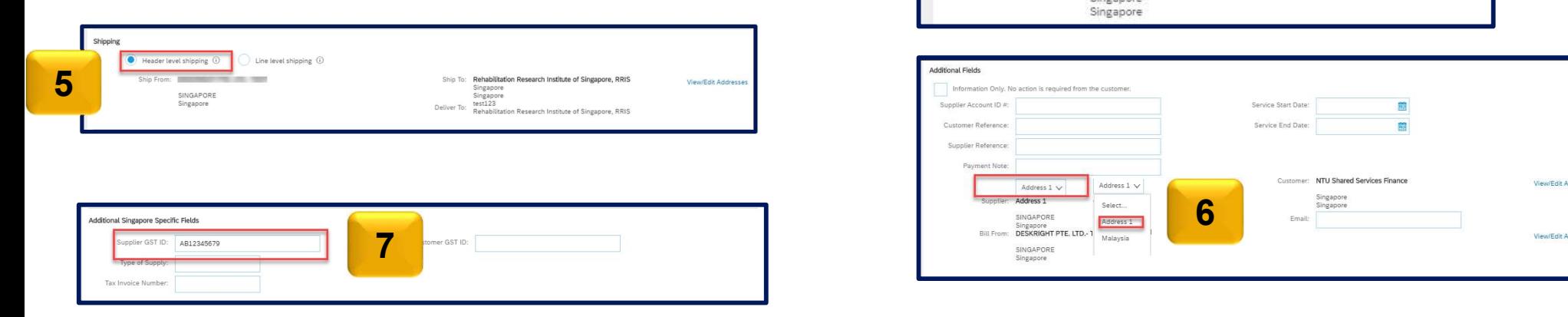

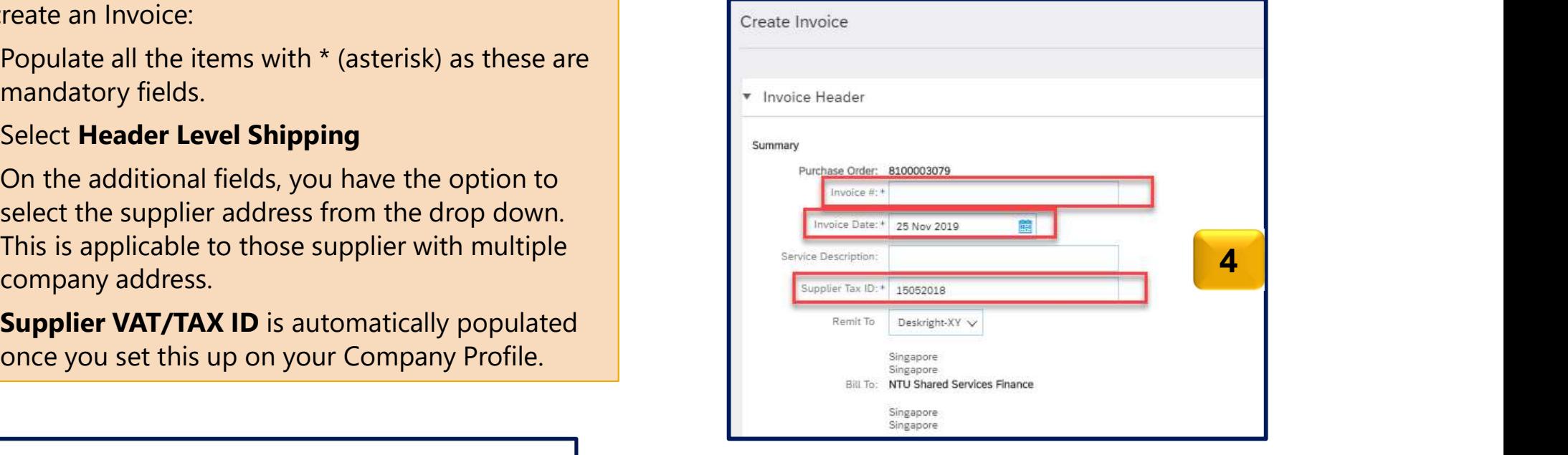

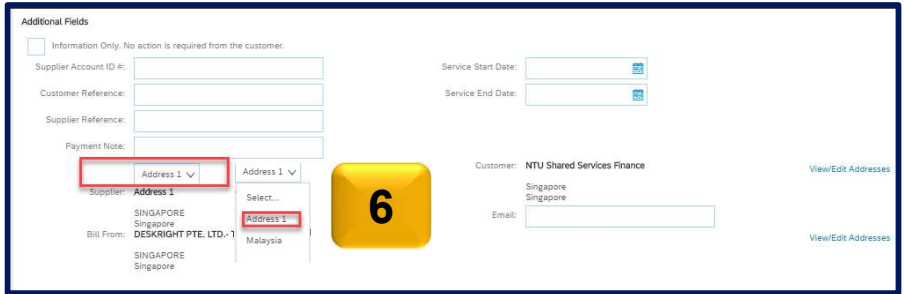

#### To select item to invoice

- 8. Tick the box beside the line item you wanted to invoice.
- 9. Under Line Item Actions, select Tax.

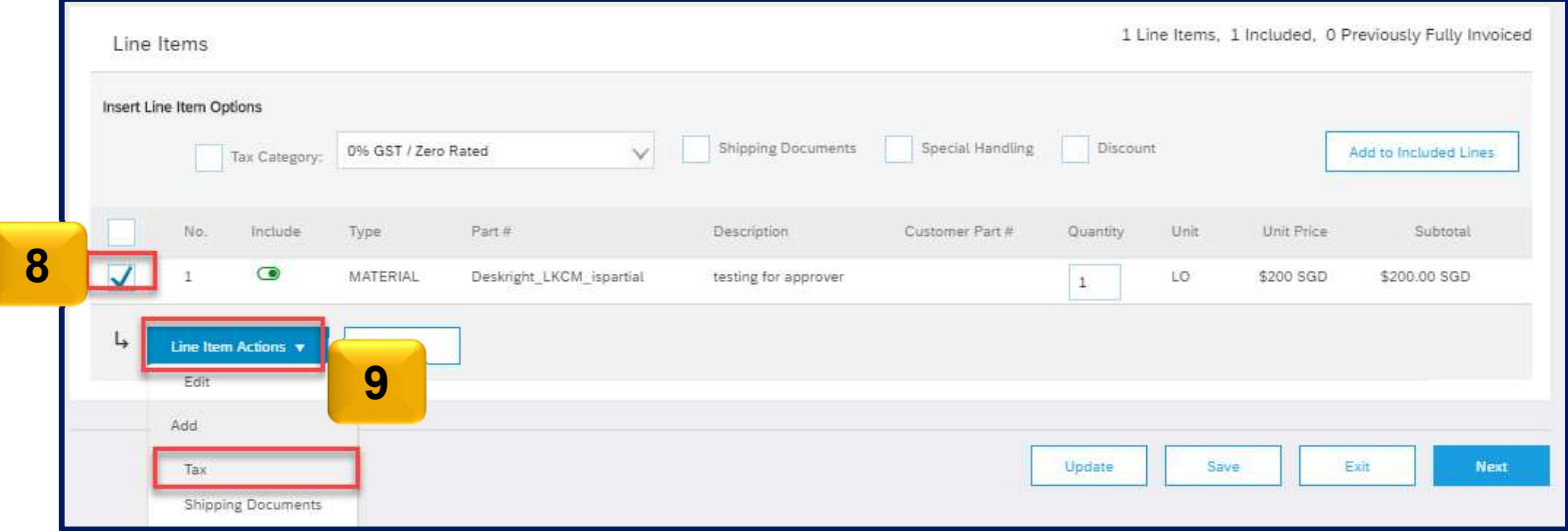

#### Select applicable Taxes.

- 10. Noticed that Tax field appear per line. Under Category, Select the appropriate Tax related to your item.
- 11. After selecting the applicable tax you may notice that the Tax Amount is automatically calculated.

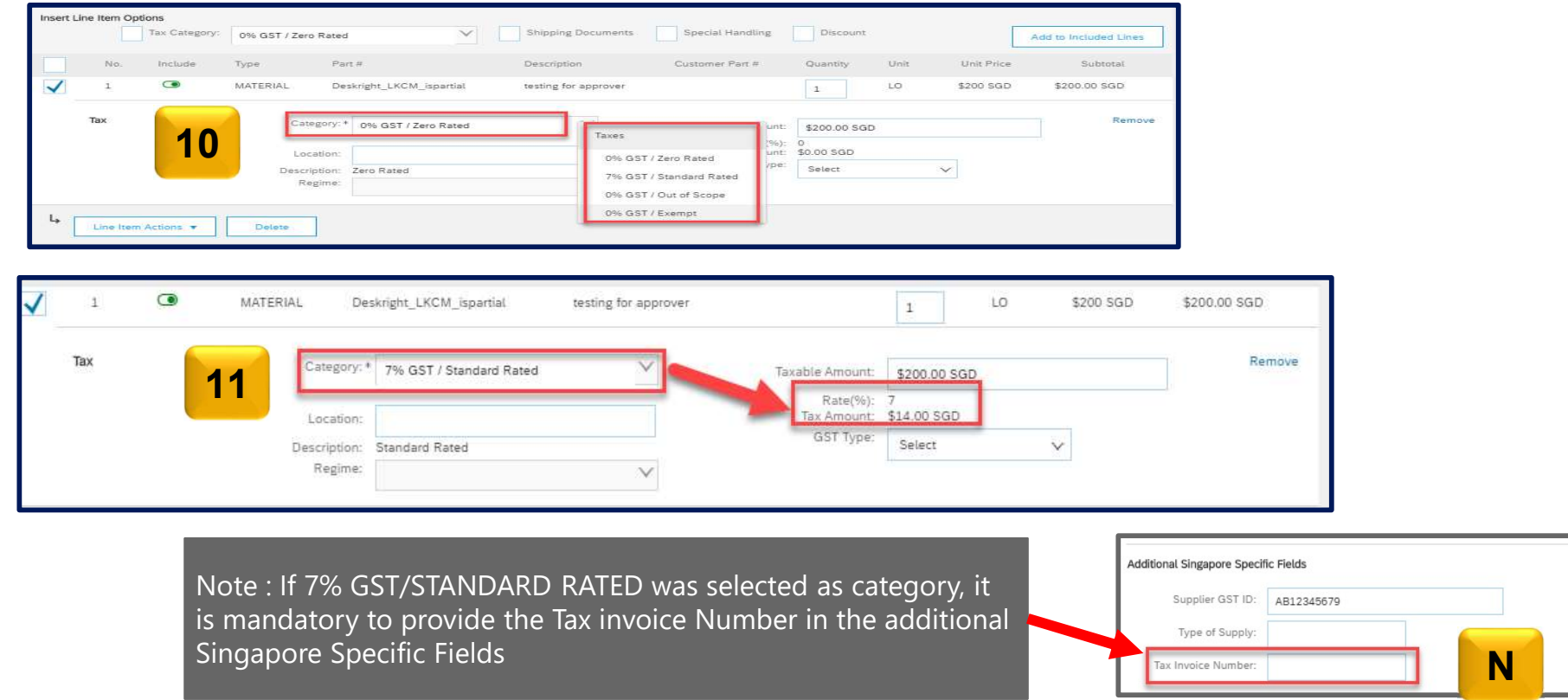

How to add attachment OPTIONAL

- 11. Scroll up to the Add to Header **Fig. 20 Shipping Documents** field.
- 12. Under Add to Header, select **12. Under Add to Header**, select **Attachment** from the drop down menu.
- 13. After selecting **Attachment,** Attachments section will appear. Then select Choose File.
- 14. Browse your storage and select the
- the attached document will appear.

Add Attachment

Size (bytes)

30371

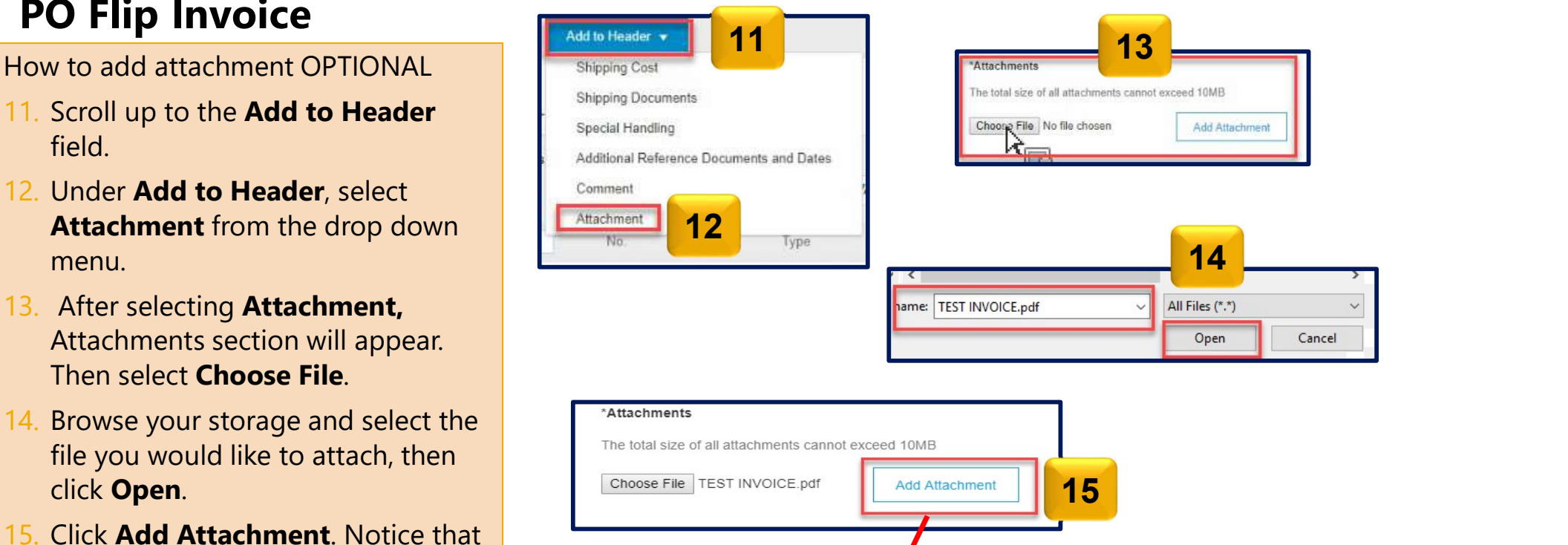

Remove

Content Type

application/pdf

© 2021 SAP SE or an SAP affiliate company. All rights reserved. ǀ INTERNAL 11

The total size of all attachments cannot exceed 10MB

\*Attachments

Name

L

Choose File No file chosen

TEST INVOICE.pdf

Delete

How to submit invoice

- 16. Once all details are complete and attachments are already added, click Next.
- 17. Review the details and click **Submit**
- 18. Purchase Order status is *Invoiced/Partially Invoiced* and documents created can be found under Related Documents.

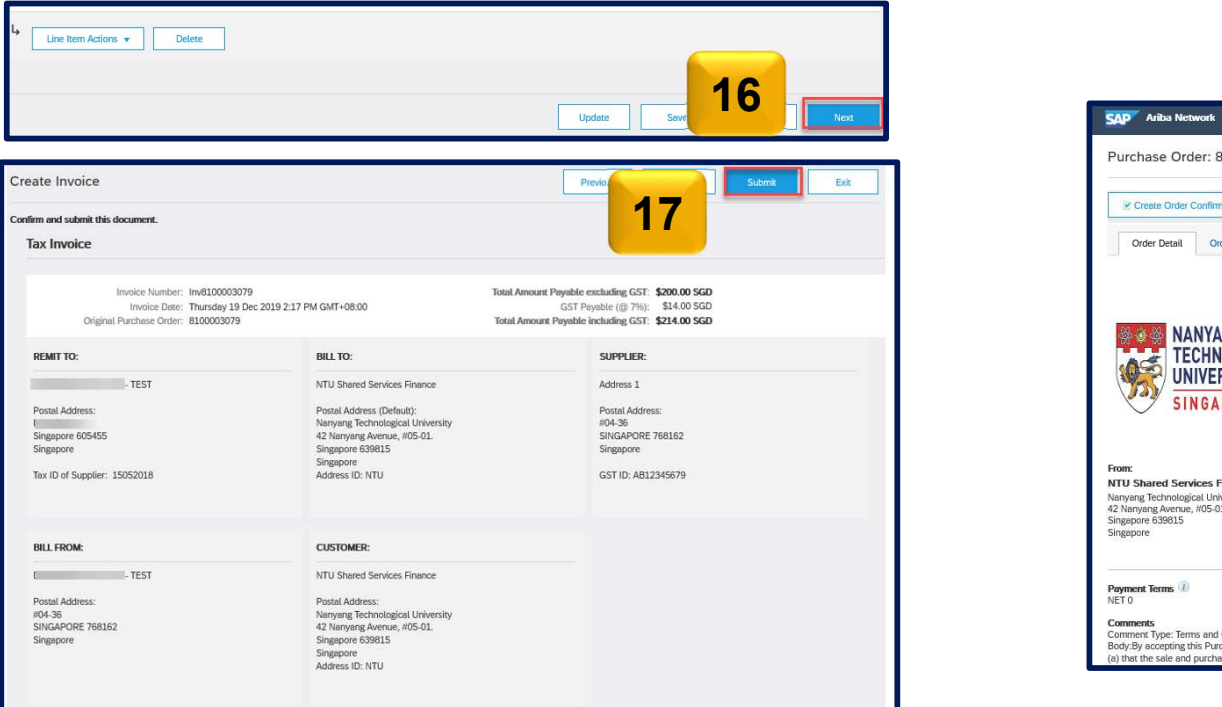

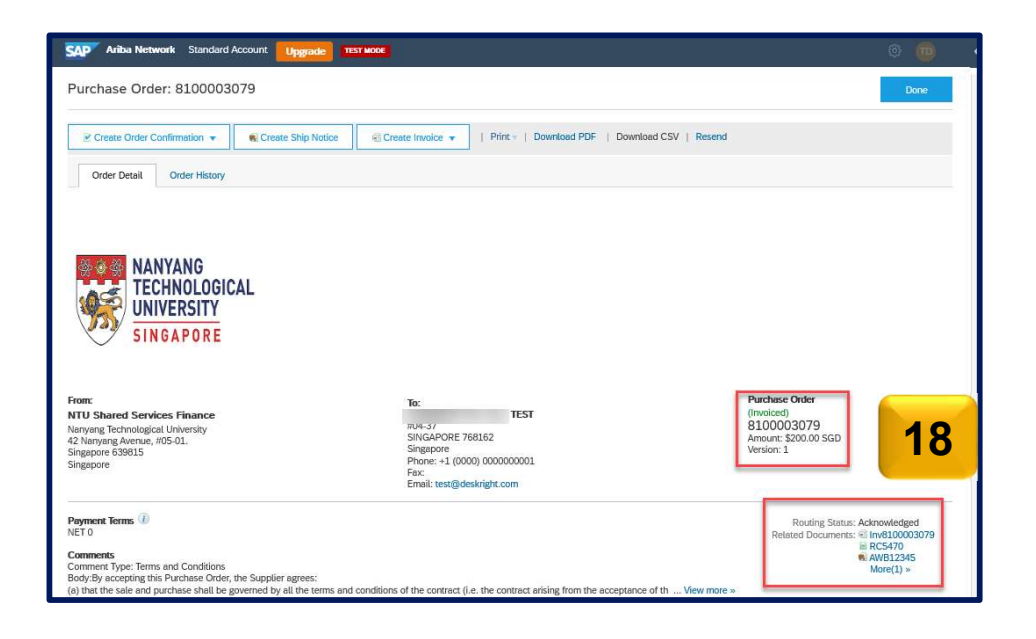

#### GST Regime in Singapore

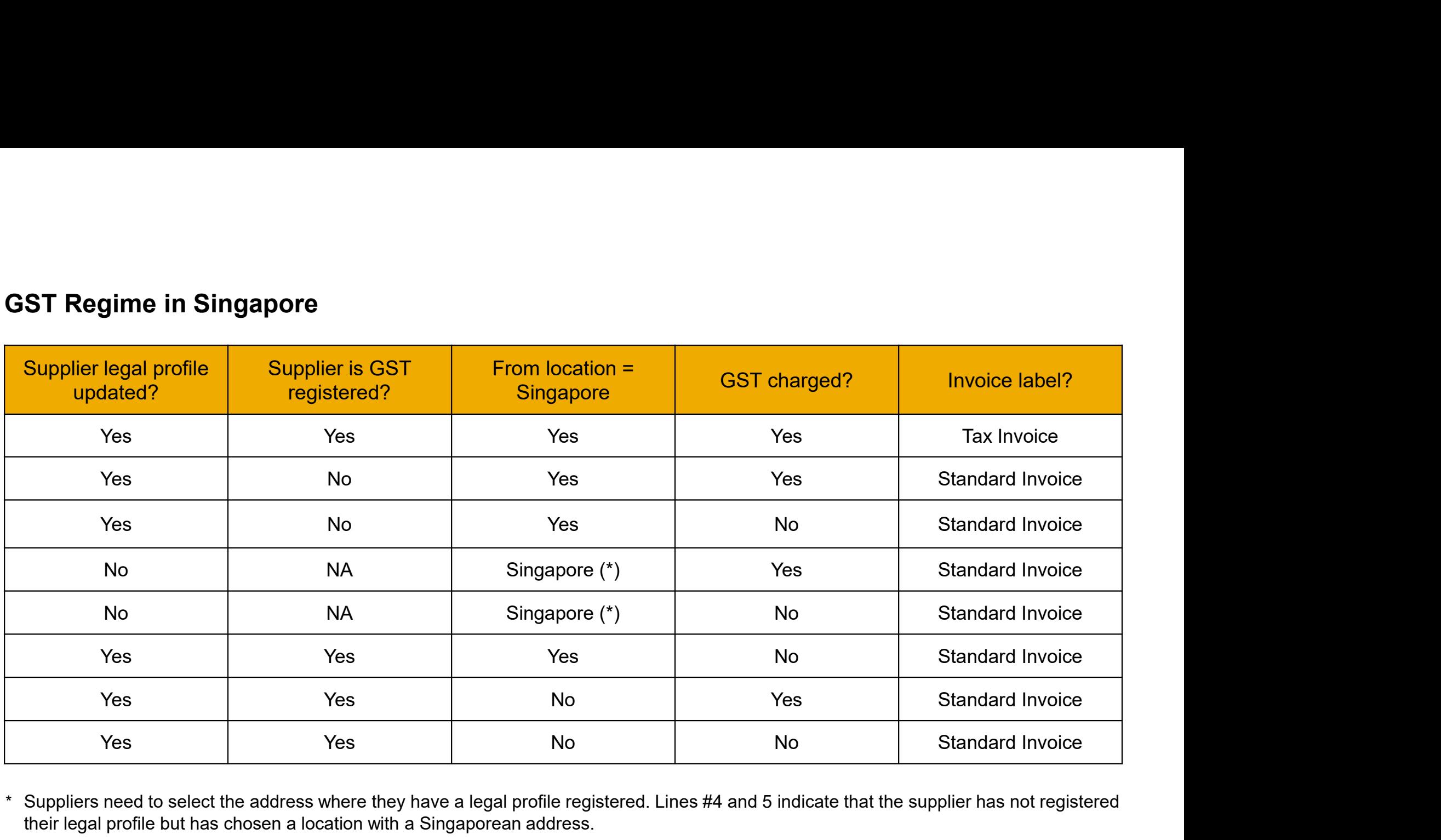

\* Suppliers need to select the address where they have a legal profile registered. Lines #4 and 5 indicate that the supplier has not registered their legal profile but has chosen a location with a Singaporean address.

#### Tax Invoice

- Invoice Label will reflect as Tax Invoice for the following (given that legal profile has been properly set and accepted)
	- $\Box$  Invoices created by GST Suppliers.
	- Invoices that contains at least one item that is charged as  $7\%$  tax.

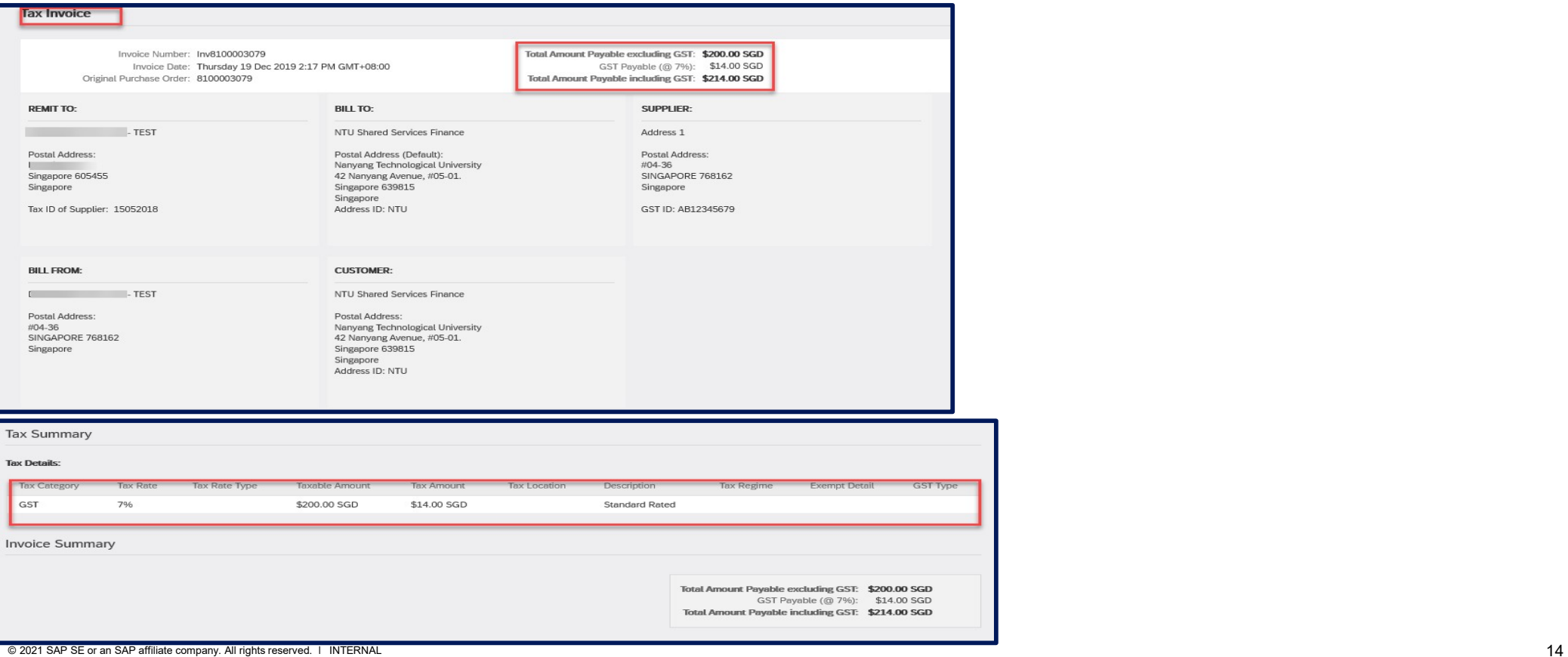

#### Standard Invoice

- Invoice Label will reflect as Standard invoice for the following:
	- $\square$  Invoices created by non-GST Registered suppliers.
- **Example 18 Invoice**<br>
<br> **□** Invoices created by non-GST Registered suppliers.<br>
 Invoices created by GST Registered and if tax is not charged that is, zero rated, tax exempt or<br>
 Invoices created for goods that are shi out of scope.
	- $\Box$  Invoices created for goods that are shipped out of Singapore.

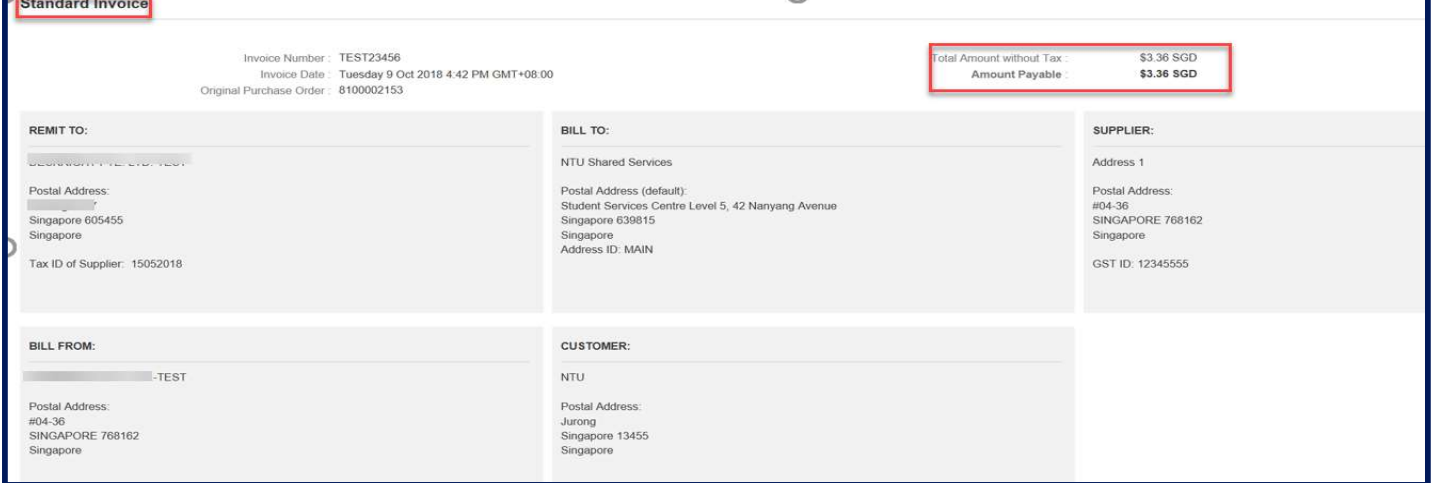

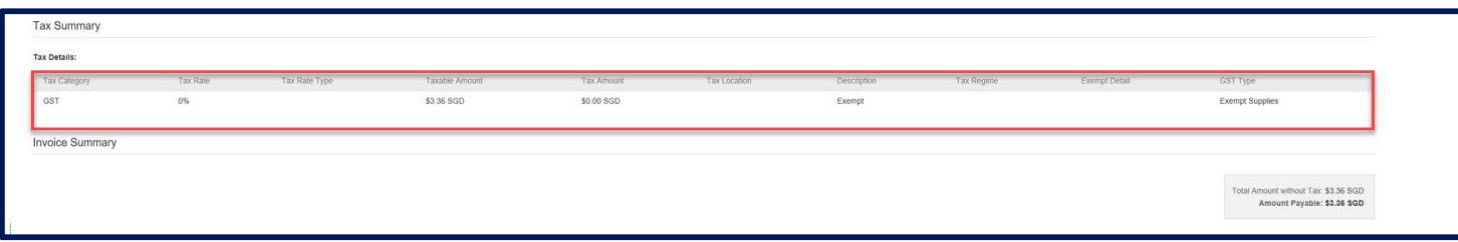

#### Edit and Resubmit Invoices

- 1. Choose the Email notification for the rejected **1990 Septime**s Network invoice. Click View Invoice
- 2. Log in to your account.
- 3. Choose to **Edit and Resubmit** the invoice **Secondary** and the structure and the structure and the structure and the structure and the structure contract and contract and contract and contract and contract and contract a

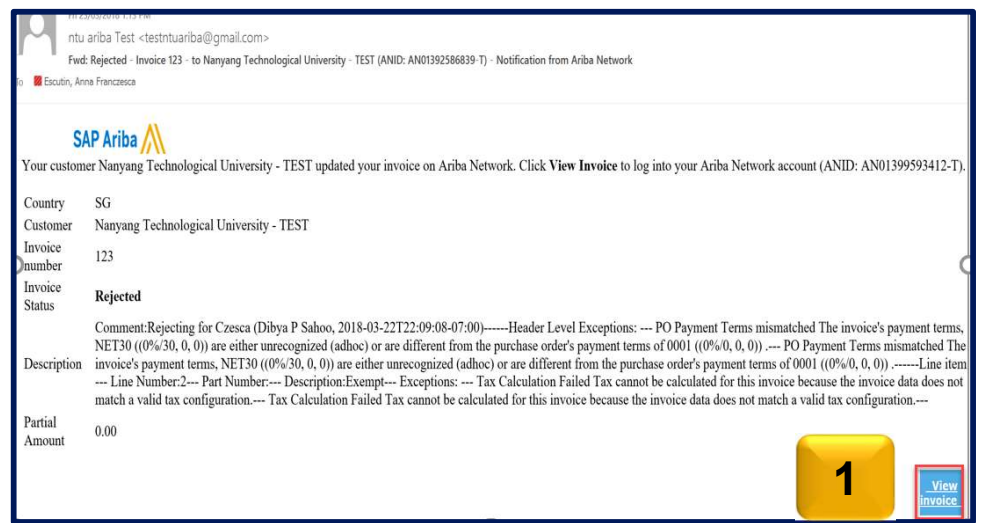

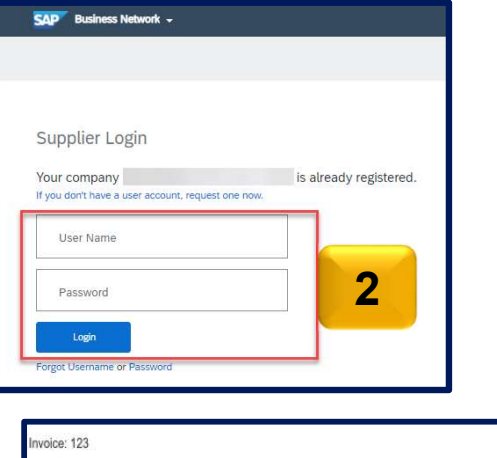

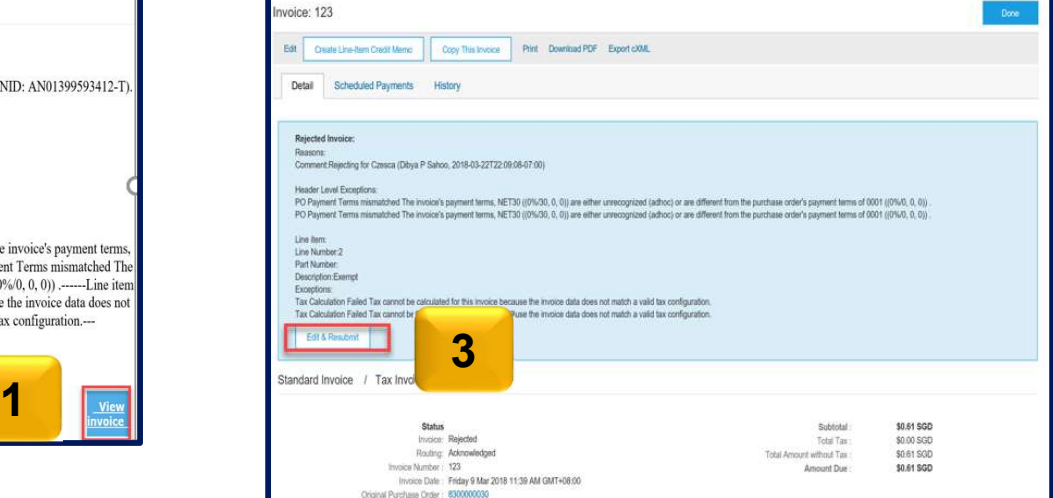

#### Check Invoice Status

#### Invoice Status - Reflects the status of NTU action on the Invoice

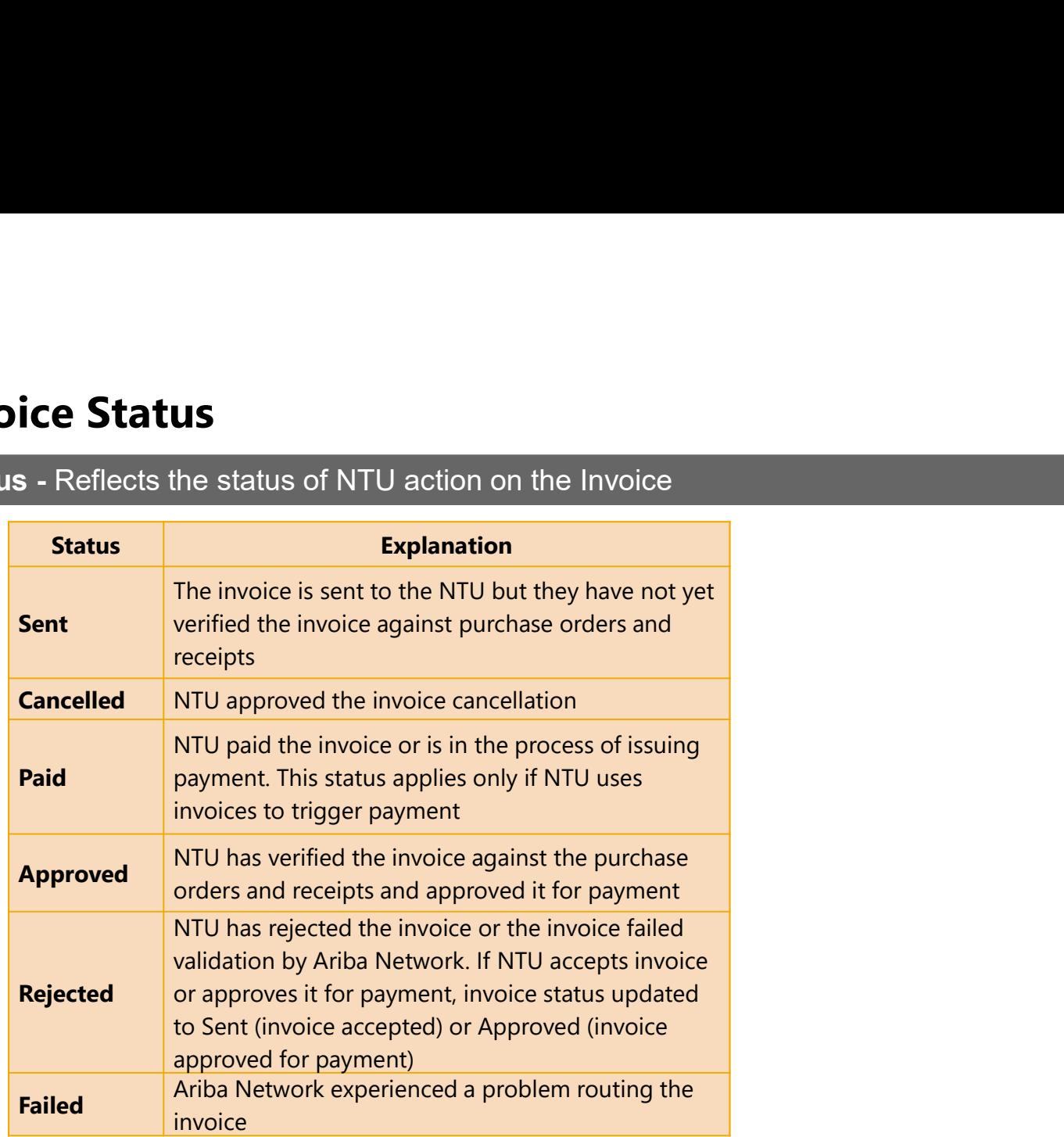

If you configured your Invoice Notifications as noted earlier in this presentation, you will receive emails regarding invoice status